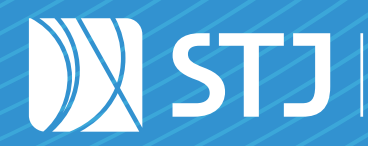

Secretaria de Documentação Coordenadoria de Gestão Documental

# seil STJ

## GUIA PRÁTICO PETICIONAMENTO E INTIMAÇÃO ELETRÔNICOS

Usuário Interno

Brasília, Distrito Federal Janeiro de 2022

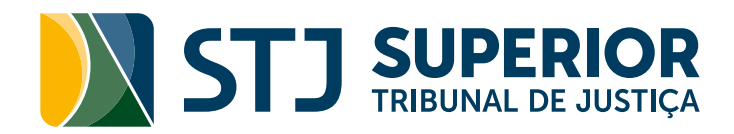

# GUIA PRÁTICO PETICIONAMENTO E INTIMAÇÃO ELETRÔNICOS

Usuário Interno

Brasília, Distrito Federal Edição revisada e atualizada em Janeiro de 2022

### COMPOSIÇÃO DO STJ

Humberto Eustáquio Soares Martins (Presidente) Jorge Mussi (Vice-Presidente e Corregedor-Geral da Justiça Federal) Felix Fischer Francisco Cândido de Melo Falcão Neto Fátima Nancy Andrighi Laurita Hilário Vaz João Otávio de Noronha Maria Thereza Rocha de Assis Moura (Corregedor Nacional de Justiça) Antonio Herman de Vasconcellos e Benjamin Geraldo Og Nicéas Marques Fernandes (Diretor-Geral da Enfam) Luis Felipe Salomão Mauro Luiz Campbell Marques Benedito Gonçalves (Diretor da Revista) Raul Araújo Filho Paulo de Tarso Vieira Sanseverino Maria Isabel Diniz Gallotti Rodrigues Antonio Carlos Ferreira Ricardo Villas Bôas Cueva Sebastião Alves dos Reis Júnior Marco Aurélio Gastaldi Buzzi Marco Aurélio Bellizze Oliveira Assusete Dumont Reis Magalhães Sérgio Luíz Kukina (Ouvidor) Paulo Dias de Moura Ribeiro Regina Helena Costa Rogerio Schietti Machado Cruz Luiz Alberto Gurgel de Faria Reynaldo Soares da Fonseca Marcelo Navarro Ribeiro Dantas Antonio Saldanha Palheiro Joel Ilan Paciornik

Diretor-Geral Marcos Antonio Cavalcante

### SECRETARIA DE DOCUMENTAÇÃO

Josiane Cury Nasser Loureiro

### COORDENADORIA DE GESTÃO DOCUMENTAL

Julio Cesar de Andrade Souza

### SEÇÃO DE DOCUMENTOS DIGITAIS

Fernanda Botelho Silveira

### EQUIPE TÉCNICA

*Elaboração:* Ana Paula Martini Patrus *Revisão de Conteúdo:* Ana Carolina de Faria Martins e Fernanda Botelho Silveira *Revisão de Texto:* Cássia Vita de Ávila *Colaboração:* Ana Carolina de Faria Martins, Cristiano Augusto Rodrigues de Moura, Fernanda Botelho Silveira e Thyairo dos Anjos Ferreira. *Projeto Gráfico:* Coordenadoria de Multimeios

### Superior Tribunal de Justiça

Secretaria de Documentação SAFS Q. 6, Lote 1, Trecho III, Bloco F, 1º andar Brasília – DF CEP 70095-900 Tel: (61) 3319-8000

B823g

Brasil. Superior Tribunal de Justiça. Guia prático do SEI [recurso eletrônico]: peticionamento e intimação eletrônicos : usuário interno / Superior Tribunal de Justiça, Secretaria de Documentação, Coordenadoria de Gestão Documental. -- Brasília : Superior Tribunal de Justiça - STJ, 2022.

27 p. : il. color.

 Modo de acesso: Internet: <https://bdjur.stj.jus.br/jspui/handle/2011/159794>

 1. Sistema de informação, manual de serviço, Brasil. 2. Tribunal Superior, manual de serviço, Brasil. I. Título.

CDU 004.65:930.25(81)(036)

Permite-se a reprodução desta publicação, em parte ou no todo, desde que citada a fonte e sem fins comerciais.

### <span id="page-4-0"></span>**SUMÁRIO**

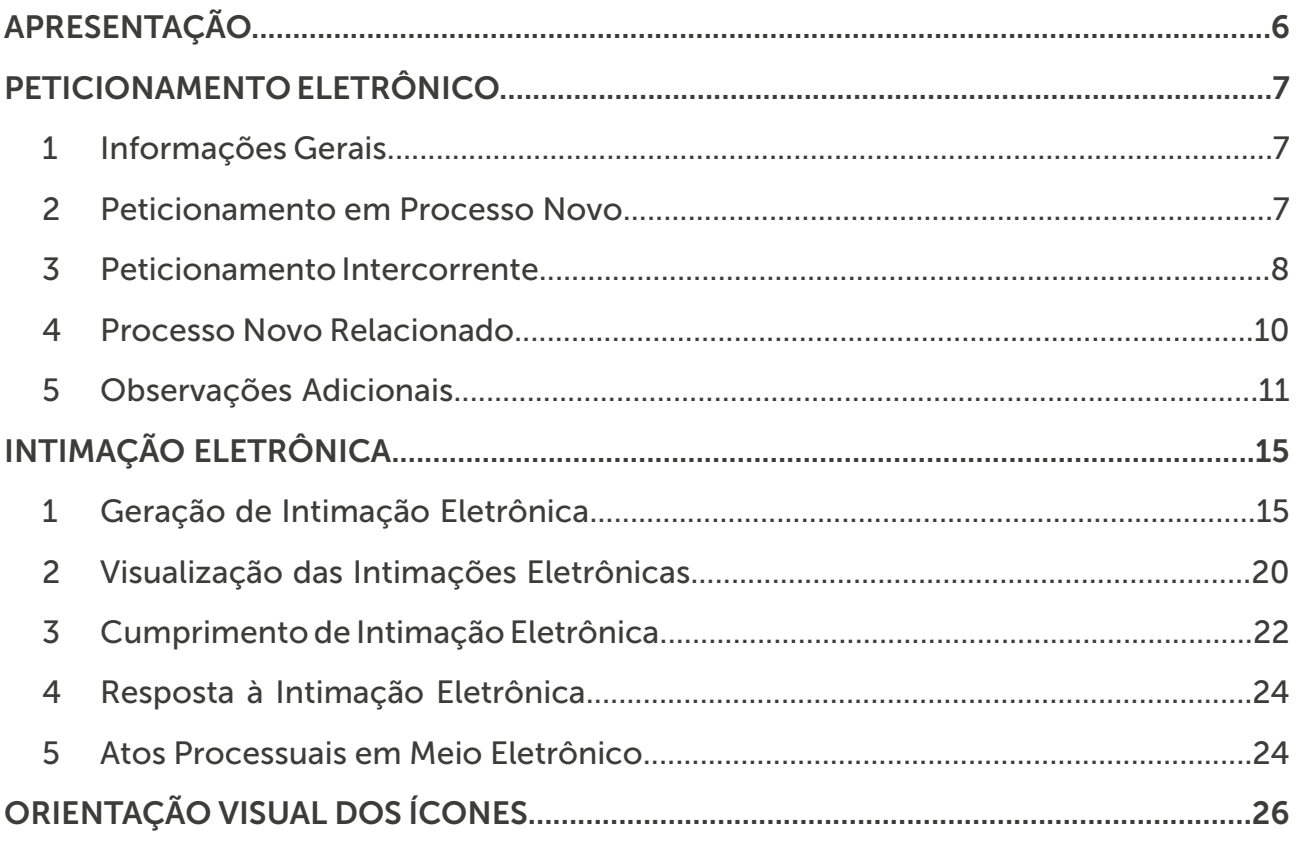

### <span id="page-5-0"></span>APRESENTAÇÃO

Peticionamento e Intimação Eletrônicos é um módulo do Sistema Eletrônico de Informações (SEI), desenvolvido pela Agência Nacional de Telecomunicações (Anatel), que permite aos usuários externos o ato de protocolar documentos no sistema, tendo em vista a formação de um novo processo ou a composição de um processo já existente no SEI.

Dessa forma, o usuário externo tem a possibilidade de inserir documentos no SEI independentemente de iniciativa da unidade representante no Superior Tribunal de Justiça (STJ). Essa ação desencadeará uma das seguintes situações:

- Criação de um novo processo.
- Instrução processual em processo existente.
- Criação de um novo processo relacionado a outro existente.

Além disso, o módulo permite às unidades do STJ a expedição de intimação eletrônica, viabilizando a comunicação integralmente em meio eletrônico junto aos interessados e seus representantes. Assim, é possível formalizar requerimentos e solicitações, bem como efetuar consultas diretamente no SEI.

A disponibilização desses recursos por meio do SEI visa reduzir a entrada de documentos em papel no Tribunal e promover eficiência administrativa, agilidade no atendimento de demandas, economia de recursos, transparência administrativa, entre outros benefícios, por meio de práticas sustentáveis.

Com o objetivo de auxiliar os usuários no manuseio do sistema e no esclarecimento de dúvidas, a Seção de Documentos Digitais (SEDIG) elaborou este Guia Prático, que traz o passo a passo para o uso dos recursos relacionados ao peticionamento e à intimação eletrônicos em processos administrativos.

Ressalta-se que os números dos processos e dos documentos bem como as demais informações contidas nas imagens são apenas exemplos utilizados a fim de facilitar a explicação de cada funcionalidade e, portanto, não retratam situações reais.

Em caso de dúvidas, entre em contato com a SEDIG, por meio dos ramais disponíveis na Intranet, ou envie um *e-mail* para [sei@stj.jus.br.](mailto:sei%40stj.jus.br?subject=) A Seção enfatiza a importância de o usuário manter-se informado sobre o conteúdo da instrução normativa vigente que regulamenta o processo administrativo eletrônico e o uso do SEI no STJ.

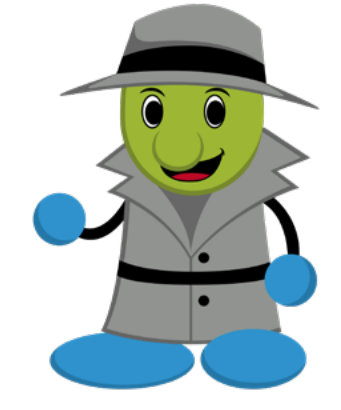

### <span id="page-6-0"></span>PETICIONAMENTO ELETRÔNICO

### 1 INFORMAÇÕES GERAIS

Por meio do Peticionamento Eletrônico, os usuários externos credenciados no SEI terão acesso a tipos de processos específicos disponibilizados no sistema. Conforme o tipo selecionado para o peticionamento, após o registro dos documentos e a confirmação da operação, o processo será encaminhado à caixa de determinada unidade para análise da demanda.

Ressalta-se que o processo poderá ser encaminhado diretamente à unidade responsável por analisar a demanda ou à Seção de Protocolo Administrativo (SEPAD), para posterior envio à unidade que efetuará a análise. Essa questão é definida por meio de parametrização do sistema e depende da natureza do processo. Observe o esclarecimento a seguir:

#### I. Envio do processo diretamente à unidade responsável:

Ocorrerá quando somente uma unidade for responsável pela análise inicial da demanda. Exemplo:

- Atividade: Credenciamento de instituições no Pró-Ser.
- Tipo de processo: Assistência à saúde credenciamento de estabelecimento médico e odontológico.
- Unidade responsável pela análise inicial: Seção de Gestão de Contratos e Normas do Pró-Ser (SEGEC).

#### II. Envio do processo à Seção de Protocolo Administrativo para posterior direcionamento:

Ocorrerá quando não for possível definir a unidade de destino pelo tipo de processo, ou seja, o envio dependerá de análise das informações encaminhadas pelo usuário externo.

Exemplo:

- Atividade: Gestão de contratos.
- Tipo de processo: Material e serviço gestão de contrato.
- Unidade responsável pela análise inicial: Unidade em que o gestor do contrato estiver lotado.

### 2 PETICIONAMENTO EM PROCESSO NOVO

No ato do Peticionamento Eletrônico, será criado um processo, caso o usuário externo selecione essa opção. O novo processo será indicado pelo sinal  $\triangle$  e constará na lista dos processos recebidos na unidade. Ao acessá-lo, o usuário visualizará o(s) documentos(s) peticionado(s) e o Recibo Eletrônico de Protocolo:

<span id="page-7-0"></span>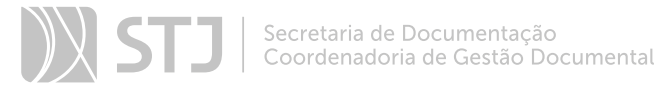

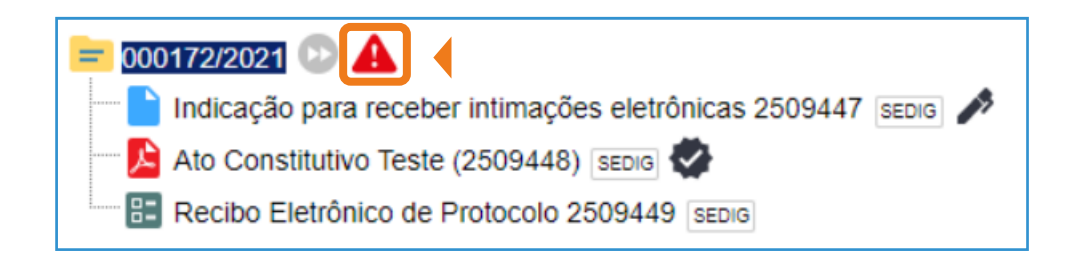

O Recibo Eletrônico de Protocolo é o comprovante que garante o registro dos dados relativos ao peticionamento. Os documentos inseridos no processo por meio de formulário estarão devidamente assinados, e os documentos externos incluídos estarão autenticados pelo usuário externo.

É importante ressaltar que fica a critério da unidade a alteração do nível de acesso do processo registrado pelo usuário externo para público ou restrito.

### AGENTE SEI INFORMA:

No andamento do processo peticionado, constará o registro de sua geração na unidade responsável pelo seu recebimento, como evidenciado na imagem abaixo:

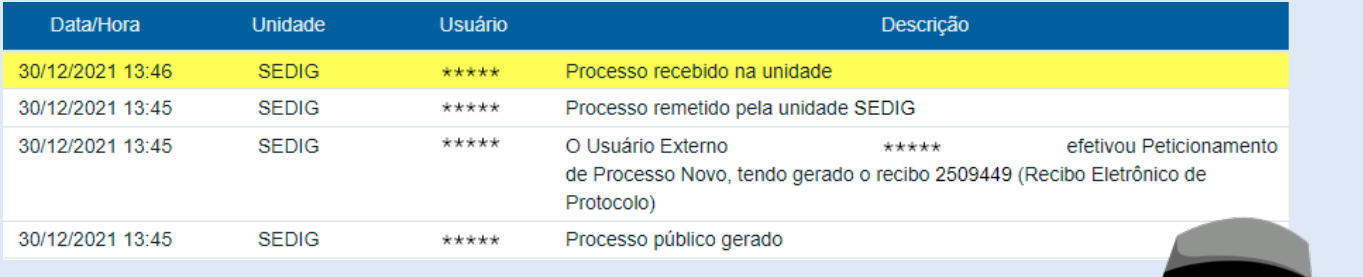

Caso a unidade receba um processo indevidamente, deverá enviá-lo imediatamente à Seção de Protocolo Administrativo (SEPAD), a fim de que sejam tomadas as devidas providências.

### 3 PETICIONAMENTO INTERCORRENTE

O Peticionamento Intercorrente é aquele efetuado em processo já existente, iniciado por unidade do STJ ou por usuário externo, que receberá nova documentação. O sinal de exclamação ao lado do número do processo aparecerá na cor azul  $\blacktriangle$ .

Os documentos protocolados pelo usuário externo e o novo recibo serão agregados à Árvore do Processo, conforme imagem abaixo:

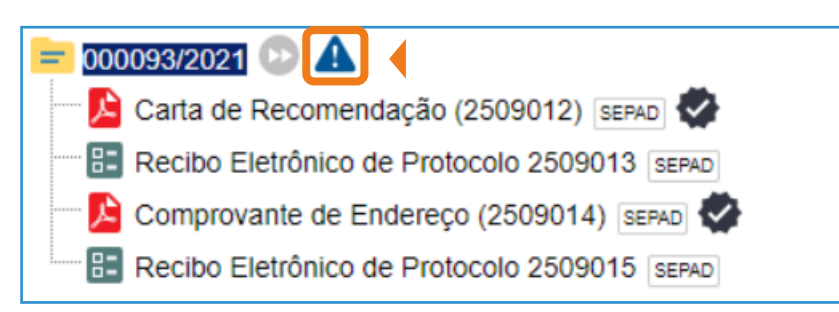

É possível observar na imagem que, a cada novo peticionamento, é gerado um novo recibo.

Algumas considerações devem ser feitas a respeito das implicações de um peticionamento intercorrente em **processos concluídos** nas caixas das unidades:

- 1. Processo somente tramitou em uma unidade: o processo será reaberto automaticamente.
- 2. Processo tramitou em mais de uma unidade: o processo será reaberto na unidade que foi a última a concluí-lo.
- 3. Processo está concluído em algumas unidades, porém aberto em outra(s): o processo não será reaberto na caixa daquela(s) unidade(s) em que ele esteja concluído; ele tramitará normalmente nas outras unidades em que estiver aberto.

Diante disso, é recomendado às unidades que se mantenham atentas à necessidade de enviar o processo para outros setores do STJ.

### AGENTE SEI INFORMA:

Nas hipóteses enumeradas abaixo, o Peticionamento Intercorrente implicará a criação de novo processo relacionado:

- O processo foi sobrestado.
- O processo foi anexado a outro.
- O processo é sigiloso.
- O tipo de processo está inativado no SEI.
- A parametrização do tipo de processo não permite intercorrência.

### <span id="page-9-0"></span>4 PROCESSO NOVO RELACIONADO

Quando o tipo de processo vinculado à demanda não estiver habilitado para receber um peticionamento intercorrente, ainda que o usuário selecione a opção **Peticionamento** Intercorrente, o sistema gerará um novo processo e o relacionará, automaticamente, ao processo indicado no ato do peticionamento. Por essa razão, mesmo se tratando de um novo processo, o sinal acompanhará o processo.

O relacionamento estará indicado imediatamente abaixo da funcionalidade Consultar Andamento, conforme imagem a seguir:

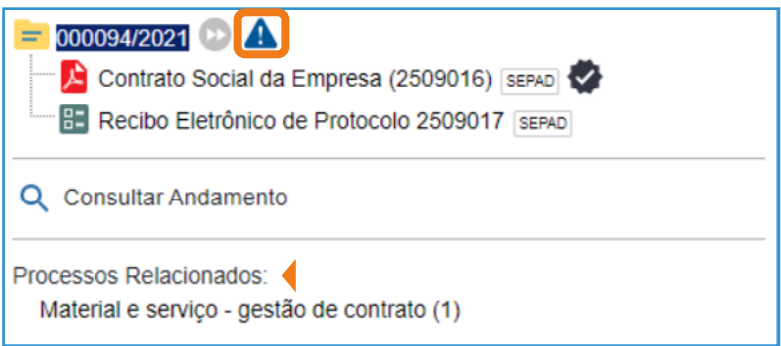

É importante lembrar que os processos relacionados não tramitam juntos e que não há hierarquia entre eles. Além disso, é possível remover os relacionamentos dos processos e relacionar outros processos em andamento.

### a) Cancelar Relacionamento entre Processos

Por meio do clique no ícone **Relacionamentos do Processo** $\bullet$ , que se encontra disponível na Barra de Ícones do processo novo relacionado ou do processo indicado pelo usuário externo, a seguinte página será aberta:

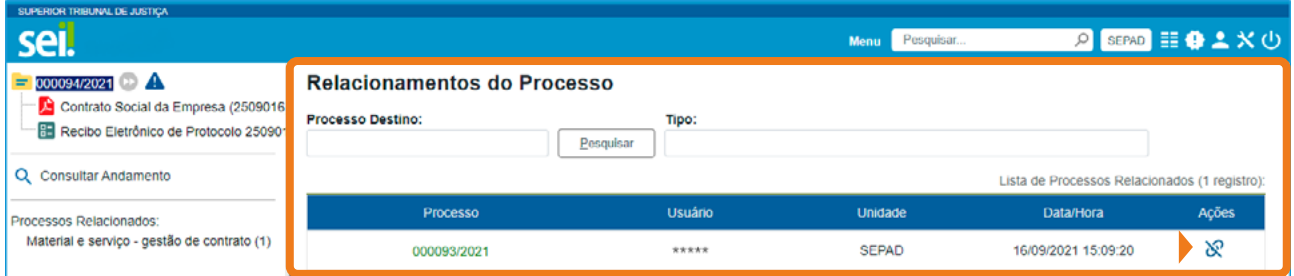

Nessa página, na coluna Ações, o clique no ícone Remover Relacionamento & implicará o surgimento de uma notificação do navegador para confirmar a ação de remover o relacionamento.

<span id="page-10-0"></span>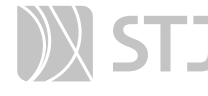

#### AGENTE SEI INFORMA:

Caso o processo esteja em tramitação simultânea em múltiplas unidades, somente a última unidade para qual o processo foi enviado está apta a remover o relacionamento.

Dessa forma, se alguma unidade receber um processo relacionado, por meio de peticionamento eletrônico de usuário externo, indevidamente em processo de competência da respectiva unidade, é necessário remover o relacionamento e, somente após essa ação, enviar o processo para a Seção de Protocolo Administrativo (SEPAD).

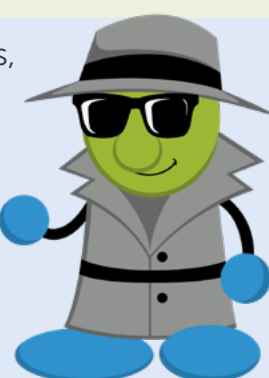

### 5 OBSERVAÇÕES ADICIONAIS

### a) Mover Documento

Em alguns casos, a **Barra de Ícones** do documento externo protocolado pelo usuário externo exibirá a funcionalidade Mover Documento para outro Processo, conforme imagem abaixo:

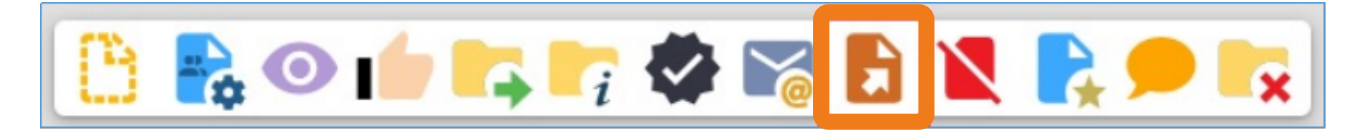

Essa funcionalidade possibilita movimentar o documento para outro processo aberto na unidade, mediante registro do número do processo destinatário e exposição de motivo.

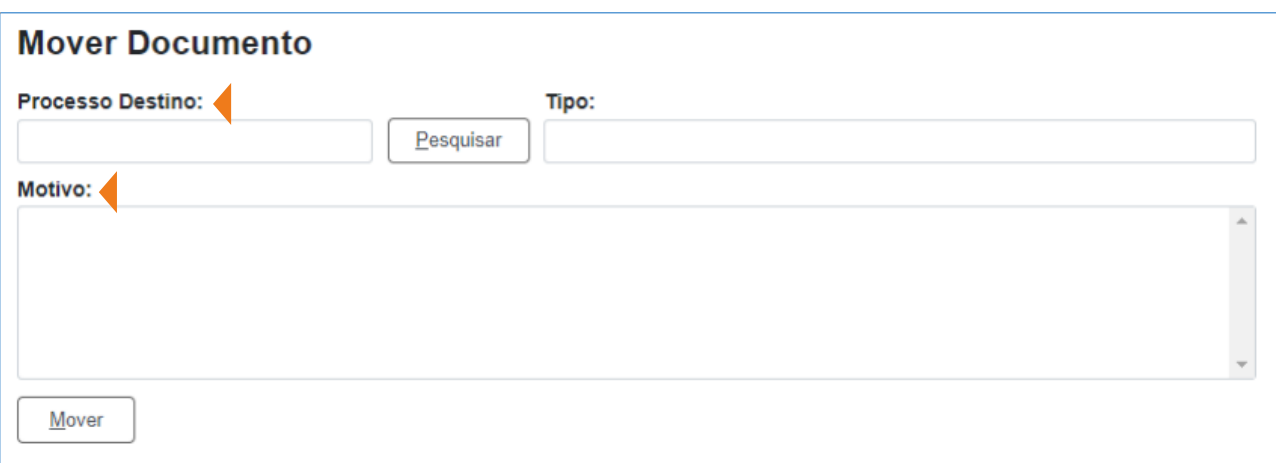

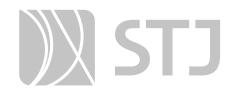

A movimentação do documento gerará o seguinte registro:

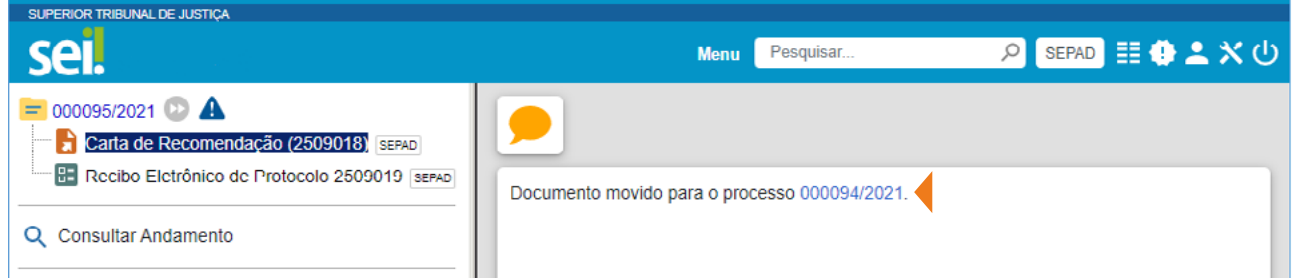

### AGENTE SEI INFORMA:

Não é possível apagar o registro de movimentação do documento, tampouco é possível desfazer essa ação. Ocorrendo a movimentação, caso o usuário reconsidere a ação, uma nova movimentação para o processo de origem acarreta novo registro na Árvore do Processo.

Portanto, é recomendado que a unidade faça uso dessa funcionalidade com cautela.

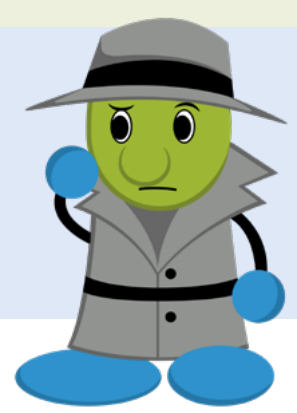

### b) Acesso Externo

Ao peticionar, o usuário externo recebe o acesso aos documentos registrados, bem como ao Recibo Eletrônico de Protocolo. Visualizará também a lista de andamento do histórico resumido do respectivo processo e a lista de documentos produzidos e assinados por unidades do STJ.

Para que o usuário externo tenha acesso ao conteúdo dos demais documentos originados no STJ, a unidade deverá disponibilizar outro acesso parcial ou o acompanhamento integral do processo, por meio do ícone Gerenciar Disponibilizações de Acesso Externo  $\overline{\mathbb{H}}$ .

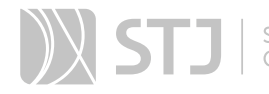

Dessa forma, o usuário externo permanecerá com dois acessos, conforme imagem abaixo:

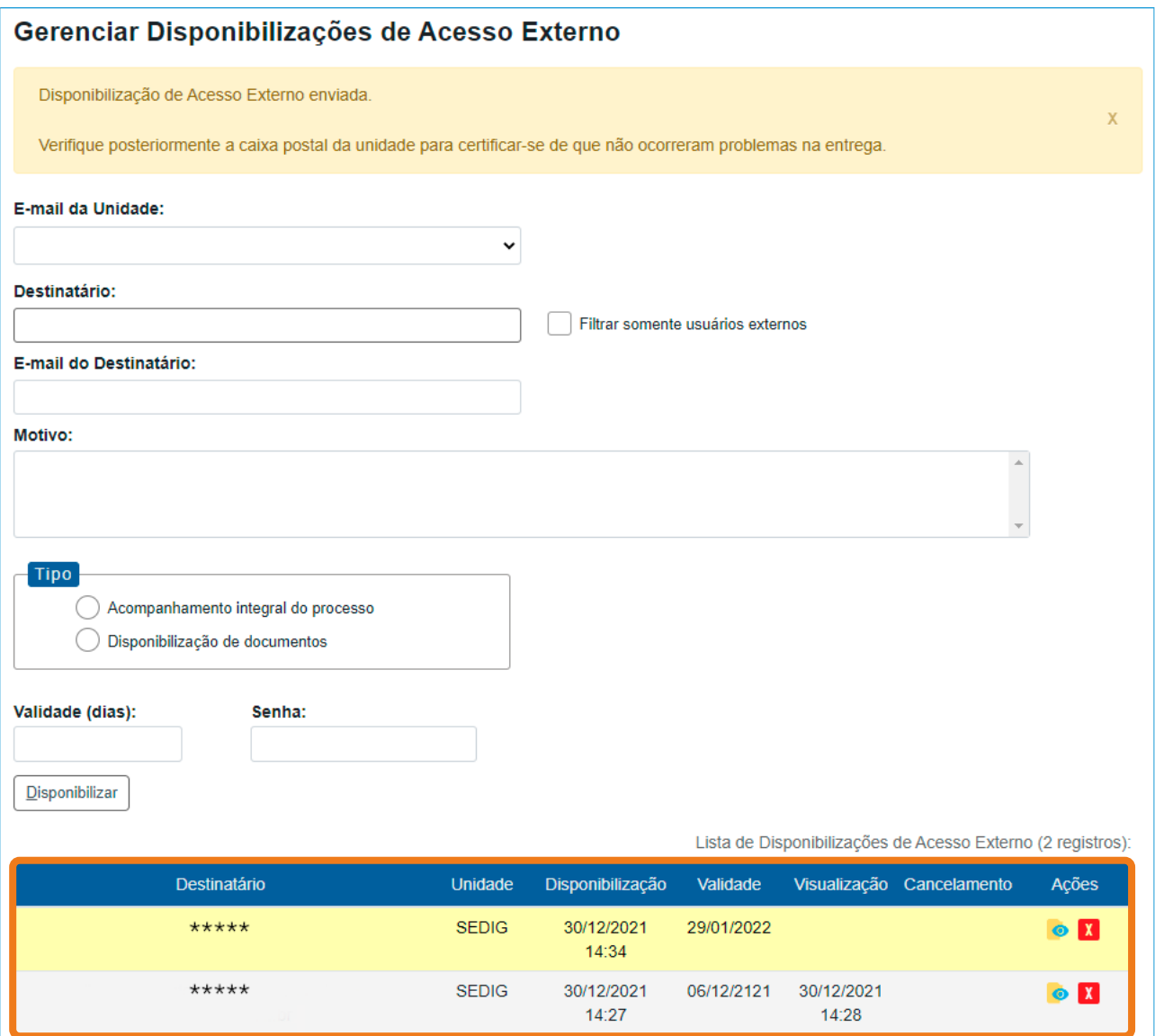

O acesso externo concedido pela unidade pode ser cancelado a qualquer momento, mediante exposição do motivo.

O acesso externo concedido em decorrência de peticionamento não pode ser cancelado devido ao vínculo com o módulo Peticionamento e Intimação Eletrônicos. Nesse caso, ao clicar sobre o ícone Cancelar Disponibilização de Acesso Externo M, o SEI exibirá a seguinte mensagem:

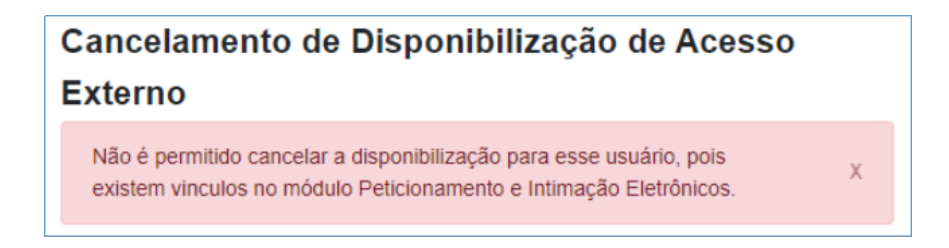

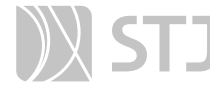

### AGENTE SEI INFORMA:

O acesso integral ao processo permite a visualização futura do conteúdo de documentos que ainda serão produzidos no processo.

O acesso parcial se limita aos documentos cujo acesso foi concedido e, à medida que for necessário, o usuário interno do STJ poderá conceder acesso parcial a outros documentos.

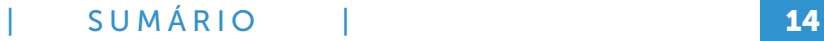

<span id="page-14-0"></span>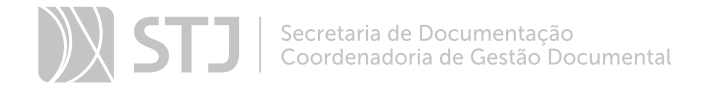

### INTIMAÇÃO ELETRÔNICA

A funcionalidade Intimação Eletrônica permite a comunicação entre o órgão e os usuários externos cadastrados. Após a geração da intimação eletrônica, o destinatário poderá cumpri-la imediatamente.

### AGENTE SEI INFORMA:

Somente determinados documentos internos gerados e assinados no SEI permitem a intimação eletrônica de usuário externo cadastrado. Inicialmente, foram configurados os seguintes tipos de documento: Comunicado, Intimação e Ofício.

### 1 GERAÇÃO DE INTIMAÇÃO ELETRÔNICA

Após a assinatura do documento, o ícone Gerar Intimação Eletrônica **surgirá na** Barra de Ícones do documento. O clique nesse ícone abrirá a seguinte tela:

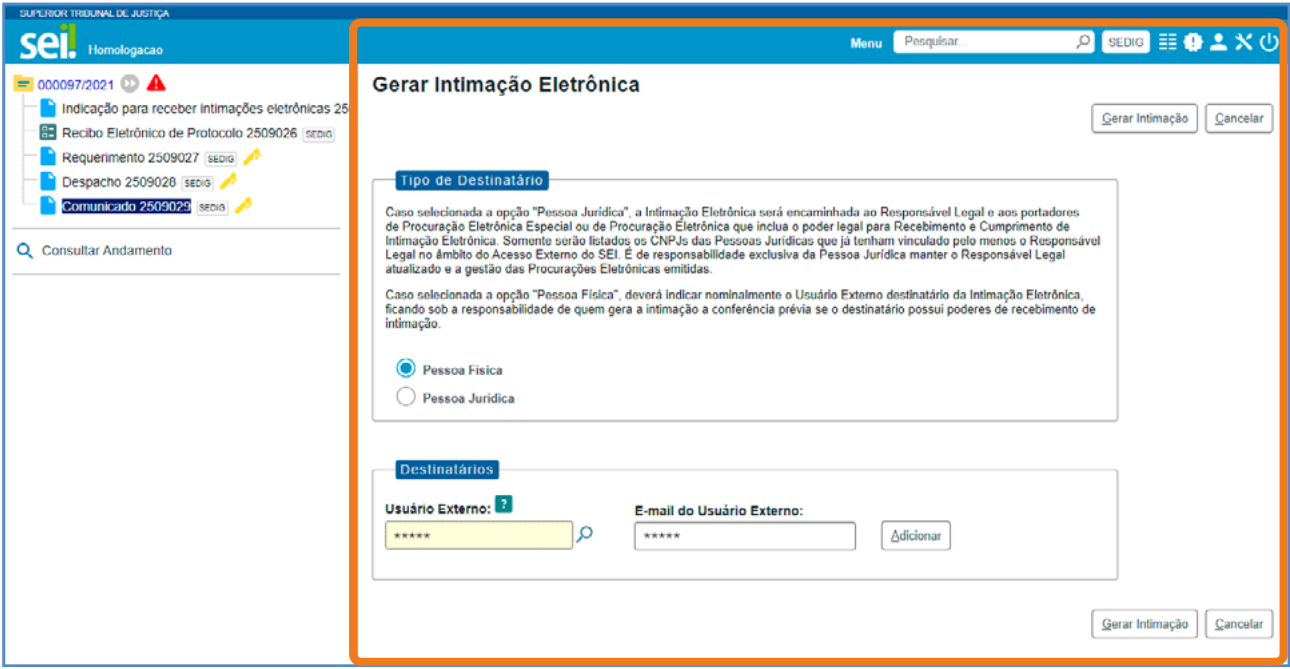

A busca pelo usuário externo poderá ser realizada pelo nome, *e-mail* ou CPF. Após a pesquisa, o clique no botão Adicionar implicará o carregamento de outros campos a serem preenchidos, conforme imagem a seguir:

### [| SUMÁRIO |](#page-4-0) 15

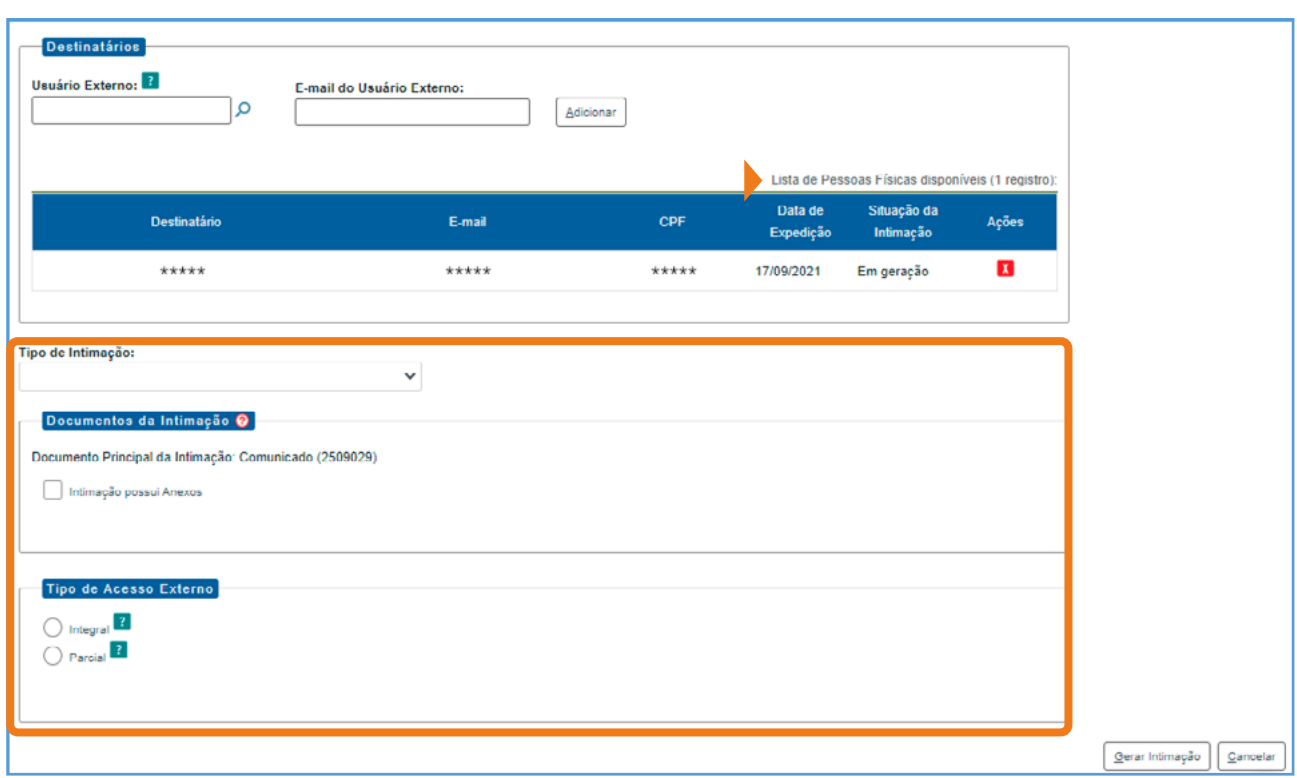

Caso seja necessário, é possível adicionar mais de um destinatário à intimação eletrônica. Para isso, basta localizar o usuário externo por meio do campo de pesquisa de destinatários e, em seguida, clicar sobre o botão **Adicionar**.

No caso de intimação de uma instituição com três representantes, por exemplo, deve ser gerada uma única intimação com os três destinatários. Dessa forma, as três intimações seguirão os mesmos prazos.

O tipo de intimação deve ser selecionado para que as opções de tipo de resposta fiquem visíveis, conforme imagem abaixo:

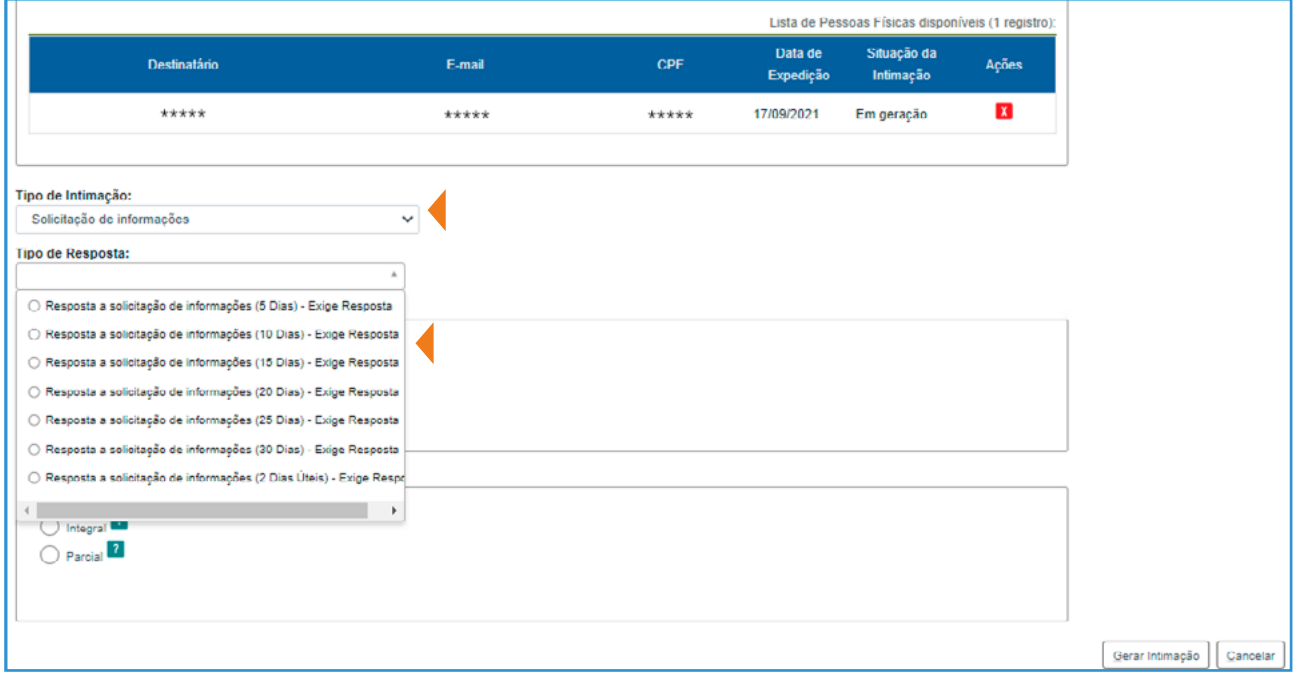

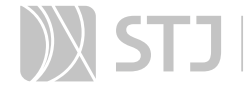

### AGENTE SEI INFORMA:

Os tipos de respostas são vinculados aos tipos de intimação, portanto, conforme o tipo de intimação, a resposta pode ser obrigatória, facultativa ou pode não ser exigida.

O cadastro dos tipos de intimação e de resposta é realizado pela Seção de Documentos Digitais (SEDIG). Qualquer solicitação de alteração deve ser encaminhada à unidade por meio do *e-mail* [sei@stj.jus.br.](mailto:sei@stj.jus.br)

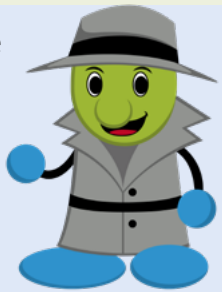

Após definir os tipos de intimação e os tipos de resposta, deve ser verificada a necessidade de indicar a existência de anexos na intimação. Pode-se realizar a intimação somente com o documento principal ou com a seleção de anexos, como mostra a imagem a seguir:

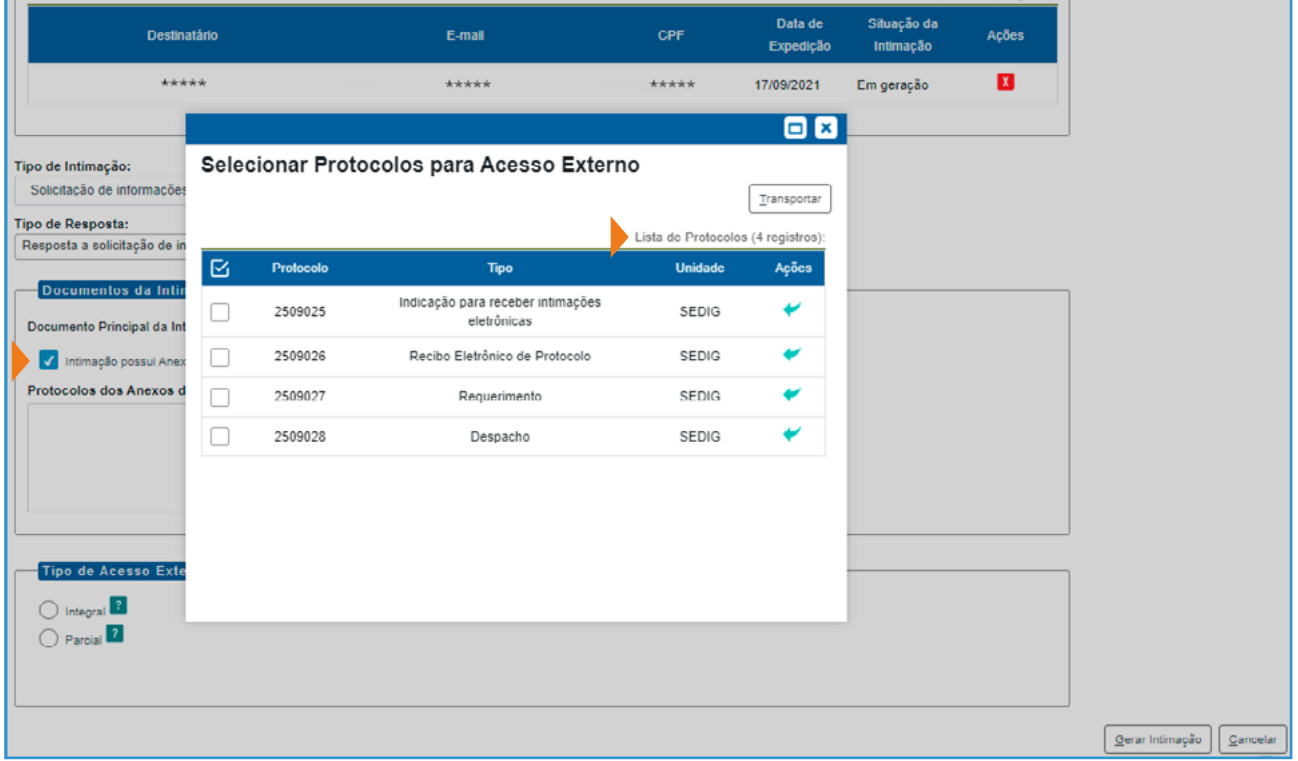

#### AGENTE SEI INFORMA:

A intimação será considerada cumprida no dia em que o usuário externo realizar a consulta ao documento principal ou, se indicados, a qualquer um dos protocolos dos anexos da intimação.

Caso a consulta não seja efetuada em até 10 dias corridos da data de envio da intimação eletrônica, ocorrerá o cumprimento por decurso do prazo tácito. Dessa forma, será considerada automaticamente realizada no primeiro dia útil seguinte.

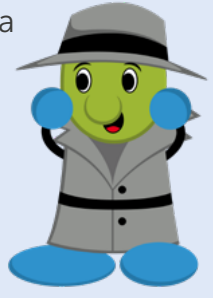

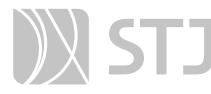

Posteriormente, é necessário definir o tipo de disponibilização de acesso externo (integral ou parcial), uma vez que toda intimação eletrônica ocorre por meio dessa funcionalidade.

### a) Tipo de Acesso Externo Integral

Ao selecionar esse tipo de acesso, todos os protocolos constantes no processo serão disponibilizados ao destinatário, independentemente de seus níveis de acesso.

### AGENTE SEI INFORMA:

Os protocolos **futuros** que forem adicionados ao processo serão disponibilizados para o intimado automaticamente após a assinatura do documento.

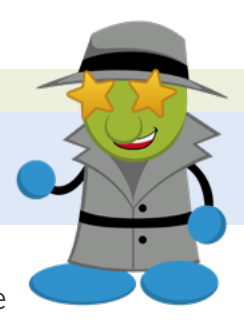

Para que não ocorra nulidade da intimação, o acesso externo integral somente poderá ser cancelado depois de cumprida a intimação e concluído o prazo correspondente à resposta, se houver.

Posteriormente, caso o acesso externo integral utilizado pela intimação eletrônica seja cancelado, ele será automaticamente substituído pelo acesso externo parcial abrangendo:

- Documento principal.
- Anexos da intimação, se for o caso.
- Documentos peticionados pelo próprio usuário.

### b) Tipo de Acesso Externo Parcial

Nesse tipo de acesso, o documento principal, os anexos da intimação, conforme o caso, e os outros documentos selecionados serão disponibilizados para o usuário externo. Veja a imagem a seguir:

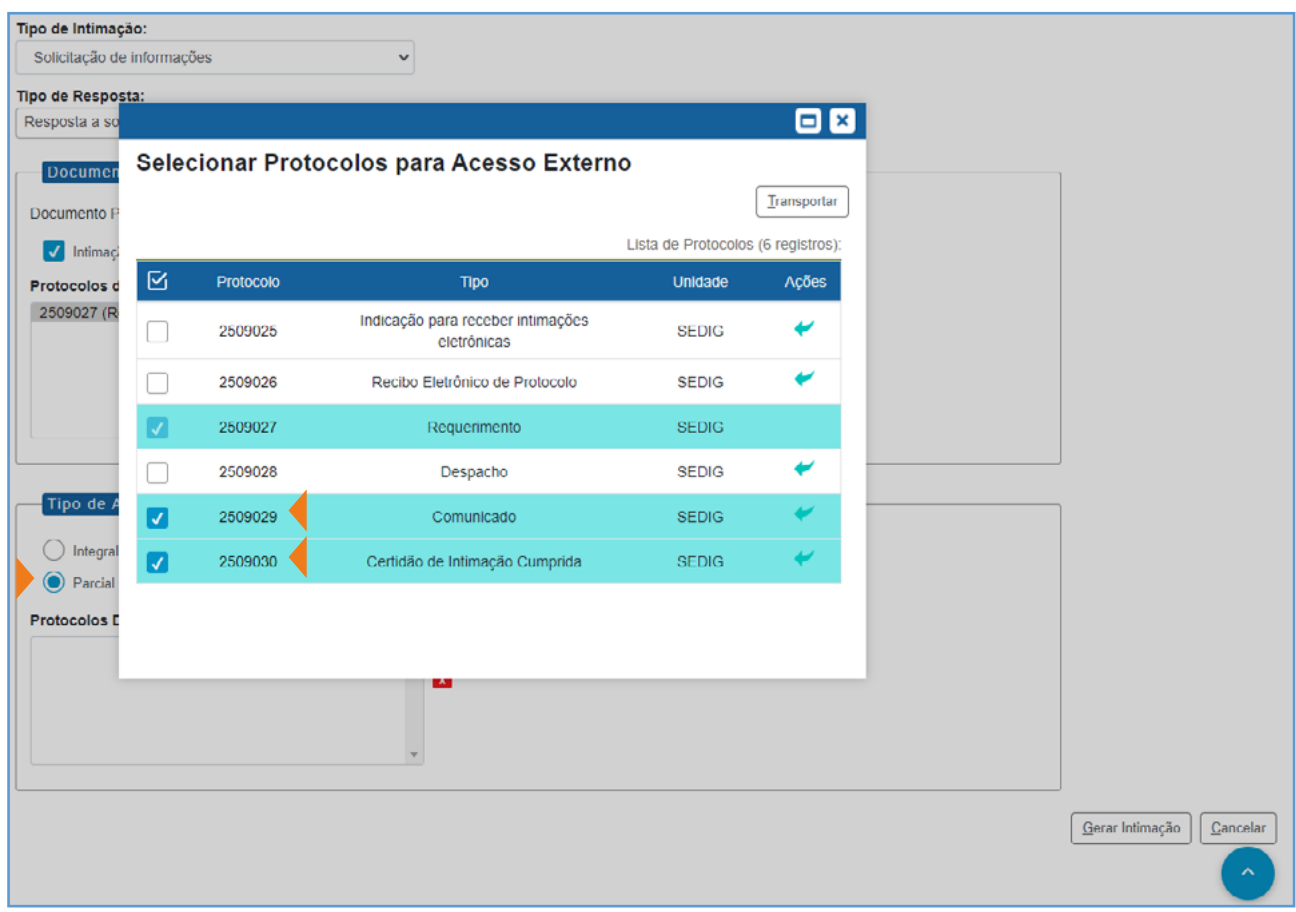

Na tela, é possível observar que o documento indicado na intimação como anexo já se encontra selecionado na Lista de Protocolos. Desse modo, o usuário poderá disponibilizar outros documentos ou admitir acesso somente ao anexo da intimação.

Para que não ocorra nulidade da intimação, o acesso externo parcial não poderá ser alterado, tampouco cancelado. É importante lembrar que todos os protocolos incluídos no acesso externo parcial poderão ser visualizados pelo destinatário, independentemente de seus níveis de acesso.

### AGENTE SEI INFORMA:

Os protocolos **futuros** que forem adicionados ao processo NÃO serão disponibilizados para o intimado automaticamente nesse tipo de acesso. Caso seja necessário, é possível conceder acesso externo a esses documentos.

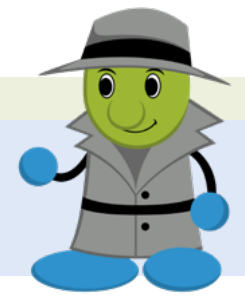

Por fim, o clique no botão Gerar Intimação abrirá uma janela de confirmação para que o usuário esteja ciente das implicações de uma intimação eletrônica.

### [| SUMÁRIO |](#page-4-0) 19

<span id="page-19-0"></span>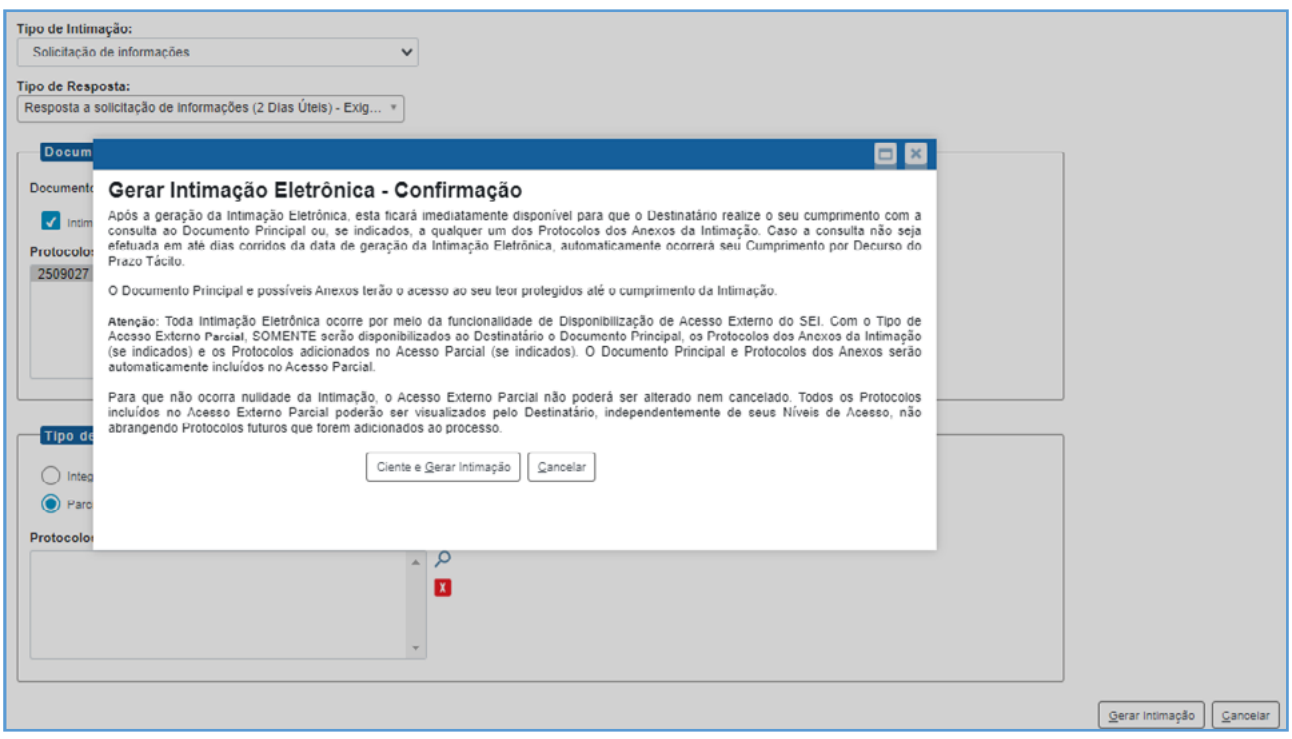

O ato de clicar sobre o botão Ciente e Gerar Intimação é suficiente para que a intimação seja efetivada e o usuário externo receba uma notificação por *e-mail*.

### 2 VISUALIZAÇÃO DAS INTIMAÇÕES ELETRÔNICAS

O ícone Ver Intimações Eletrônicas **substitute de Sarra de Ícones** do processo, após a geração da intimação eletrônica. O clique nesse ícone acarretará a abertura da seguinte página:

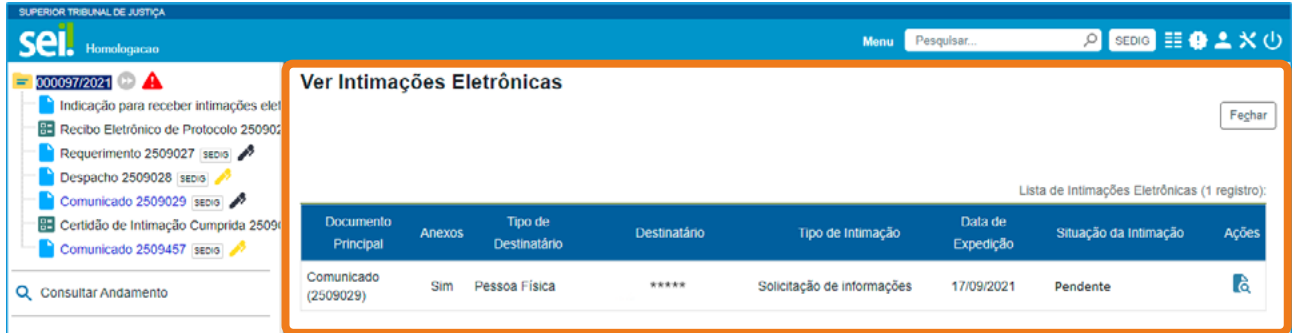

Nessa página, é possível visualizar algumas informações da intimação. Para mais detalhes, é necessário clicar sobre o ícone **Consultar a Intimação** à, disponível na coluna Ações.

### [| SUMÁRIO |](#page-4-0) 20

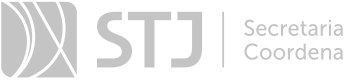

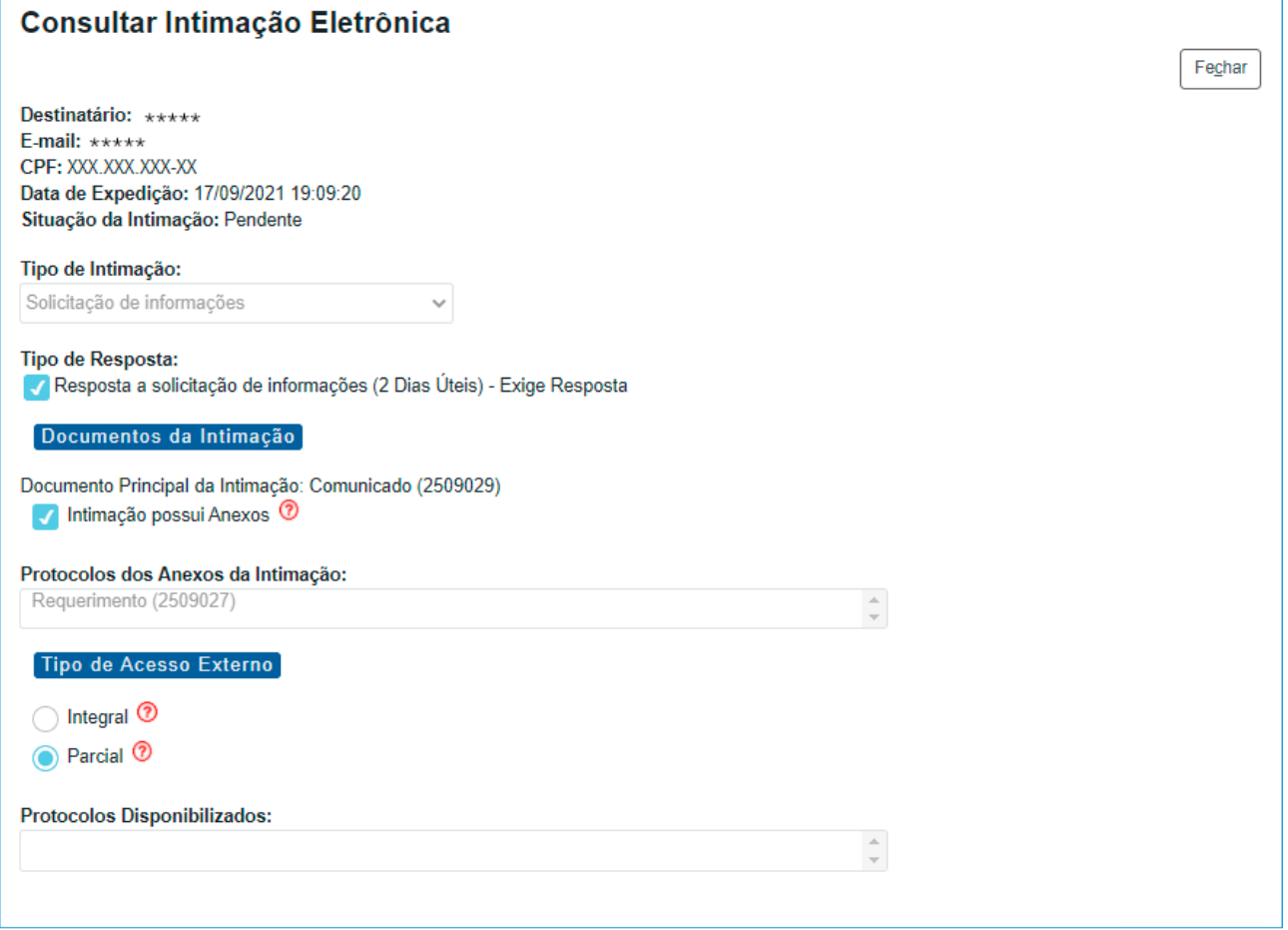

Também é possível realizar essa consulta por meio do ícone Gerar Intimação Eletrônica **in**, que se encontra na Barra de Ícones do documento principal da intimação. Para isso, é necessário marcar o campo Tipo de Destinatário.

<span id="page-21-0"></span>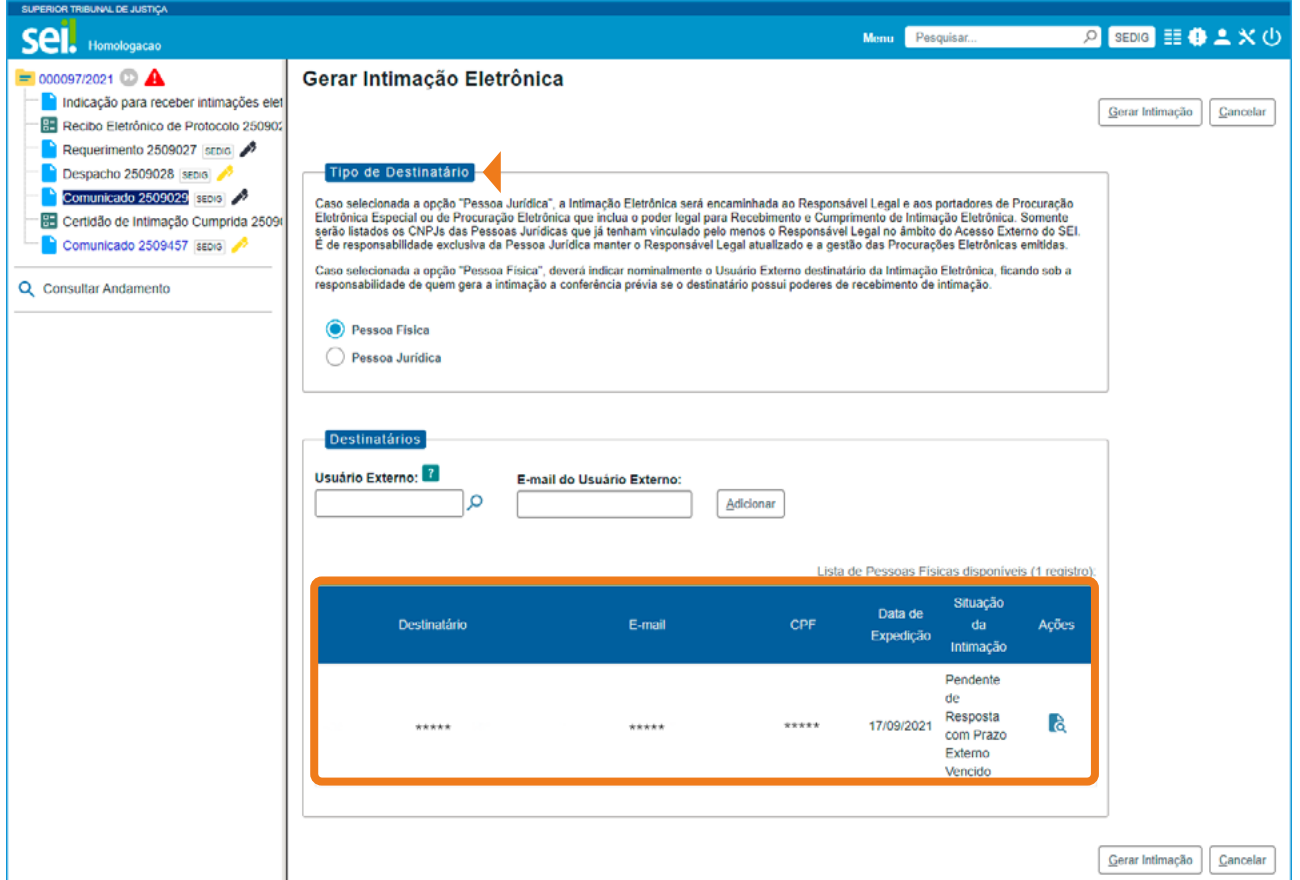

### 3 CUMPRIMENTO DE INTIMAÇÃO ELETRÔNICA

O cumprimento da intimação dá-se por meio da consulta direta do intimado ou por meio do decurso do prazo tácito de 10 dias após a geração da intimação. A confirmação da consulta à intimação é formalizada por meio da Certidão de Intimação Cumprida, que comporá a Árvore do Processo.

Para todos os efeitos legais, somente após a geração dessa Certidão e com base exclusivamente na Data do Cumprimento da Intimação, é que o usuário externo é considerado efetivamente intimado e são iniciados os possíveis prazos externos para o peticionamento de resposta.

### a) Tipo de Cumprimento: Consulta Direta

Esse tipo de cumprimento indica que o intimado realizou a consulta ao documento principal ou a um dos anexos que compõem a intimação. A Certidão de Intimação Cumprida atesta essa situação.

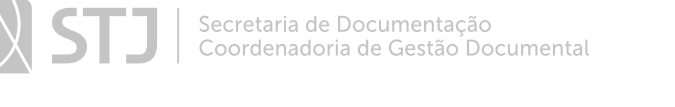

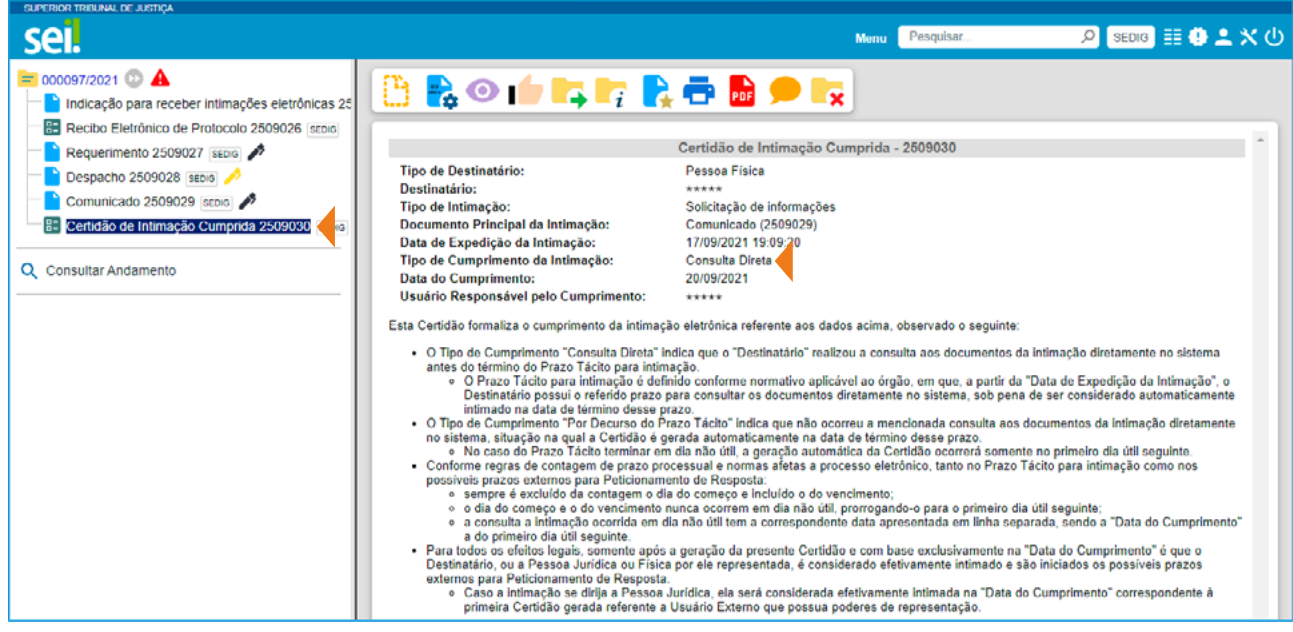

Nos casos em que a consulta ocorre em dia não útil, a intimação é considerada realizada no primeiro dia útil seguinte.

### b) Tipo de Cumprimento: Por Decurso do Prazo Tácito

A consulta do usuário externo deverá ser feita em até 10 dias corridos contados do envio da intimação, sob pena de ser considerada automaticamente realizada na data do término desse prazo.

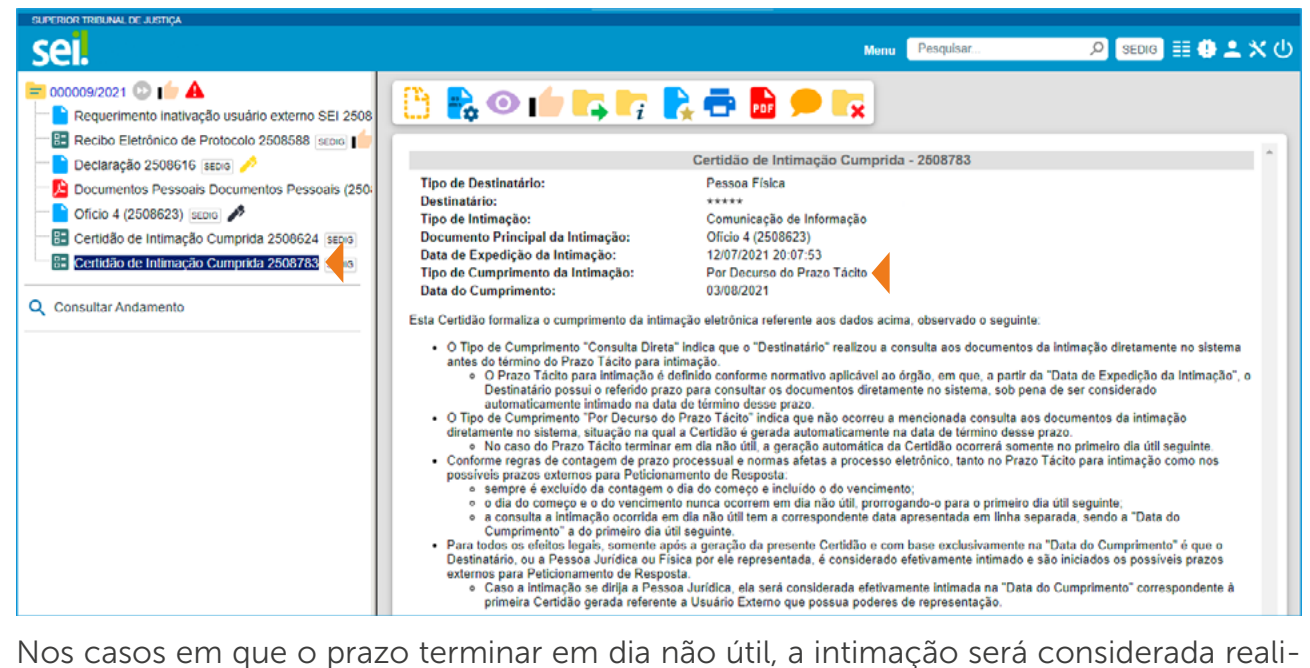

zada no primeiro dia útil seguinte.

### <span id="page-23-0"></span>4 RESPOSTA À INTIMAÇÃO ELETRÔNICA

A partir do momento em que a Certidão de Intimação Cumprida é expedida, é possível protocolar documentos em resposta à intimação eletrônica recebida. Esse procedimento de resposta segue as mesmas regras do Peticionamento Eletrônico. Dessa forma, serão agregados à Árvore do Processo o Recibo Eletrônico de Protocolo e o documento externo autenticado pelo usuário externo. Além disso, não será permitido cancelar o acesso do usuário externo a esses documentos.

O sinal  $\triangle$  indica que o usuário externo respondeu a uma intimação eletrônica, conforme evidencia a imagem abaixo:

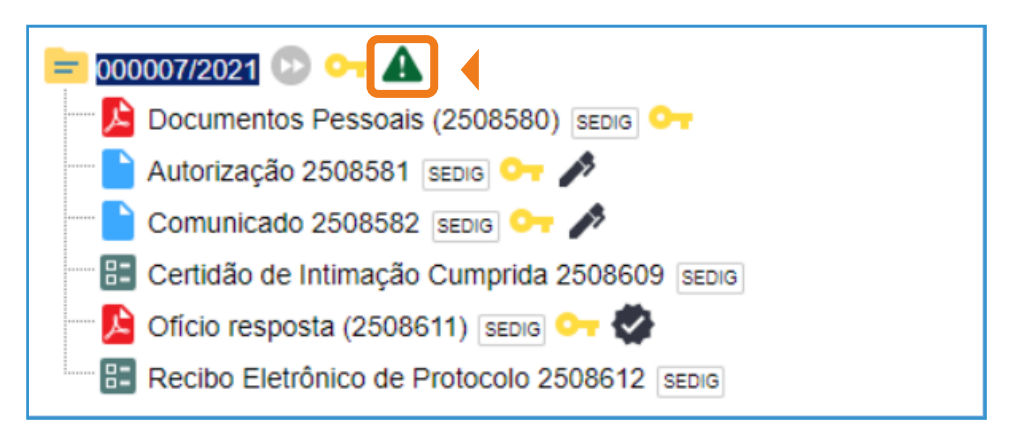

### AGENTE SEI INFORMA:

Nos casos em que o usuário externo não peticionar a resposta à intimação no prazo estabelecido, é possível que esse usuário protocole documentos, por meio do Peticionamento Eletrônico, em processo novo ou processo intercorrente. Caberá a análise da unidade do STJ para decidir se a resposta do usuário será considerada tempestiva ou não.

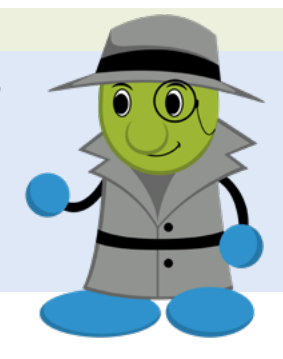

### 5 ATOS PROCESSUAIS EM MEIO ELETRÔNICO

Os atos processuais em meio eletrônico consideram-se realizados no dia e na hora do recebimento pelo SEI.

Quando o ato processual tiver que ser praticado em determinado prazo, por meio eletrônico, serão considerados tempestivos os efetivados, salvo disposição em contrário, até às 23 horas e 59 minutos e 59 segundos do último dia do prazo, tendo sempre por referência o horário oficial de Brasília.

Para efeitos de contagem de prazo, não são considerados os feriados estaduais, municipais ou distritais. Ademais, é excluído da contagem do prazo o dia do começo e incluído o dia do vencimento.

### [| SUMÁRIO |](#page-4-0) 24

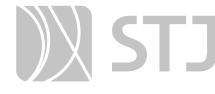

### AGENTE SEI INFORMA:

Nos casos de indisponibilidade do SEI no último dia do prazo por motivo técnico, haverá prorrogação automática para o primeiro dia útil seguinte à resolução do problema.

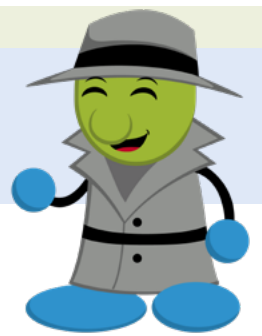

### <span id="page-25-0"></span>ORIENTAÇÃO VISUAL DOS ÍCONES

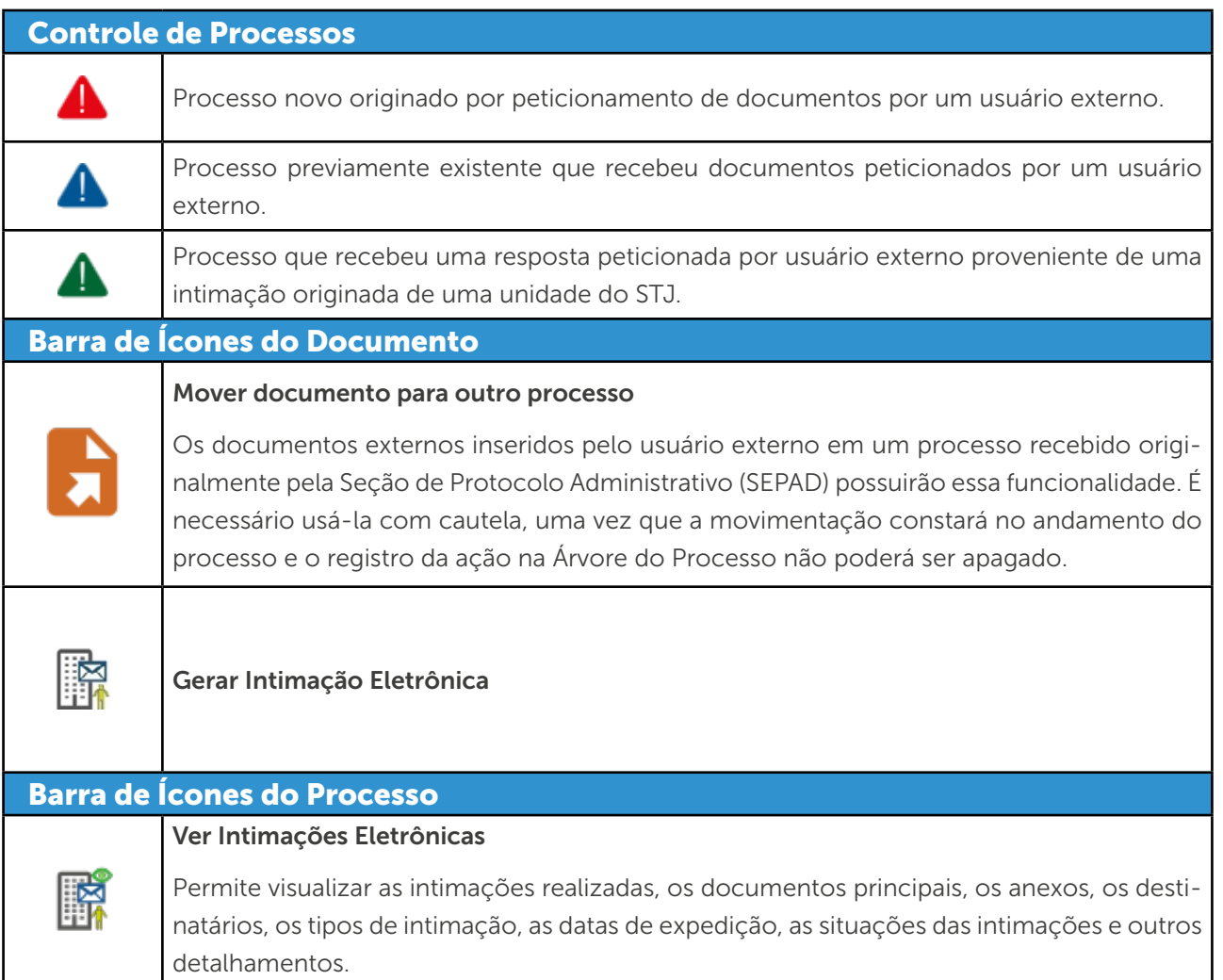

### AGENTE SEI INFORMA:

É necessário sempre estar atento aos processos e aos ícones de orientação visual disponibilizados nas caixas de entrada das unidades no SEI, a fim de identificar os processos recebidos e destinar o devido tratamento às demandas.

Na hipótese de encaminhamento indevido de processo a determinada unidade, essa deverá providenciar o imediato envio à Seção de Protocolo Administrativo (SEPAD) para análise e providências.

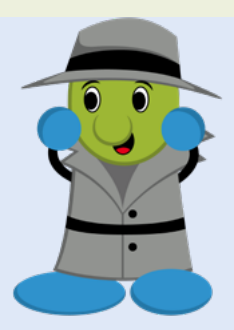

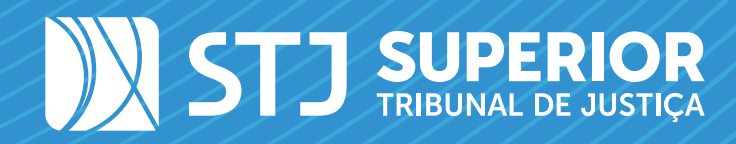

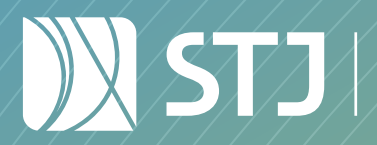

Secretaria de Documentação Coordenadoria de Gestão Documental